# **Die digitalen Produkte Ihrer Heimatzeitung**

# Schritt-für-Schritt-Anleitung

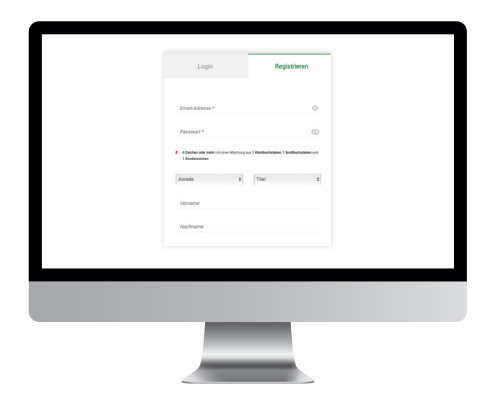

# **Registrierung**

**S. 2**

Zur Nutzung der digitalen Produkte ist eine einmalige Registrierung mit Ihrer E-Mail-Adresse notwendig.

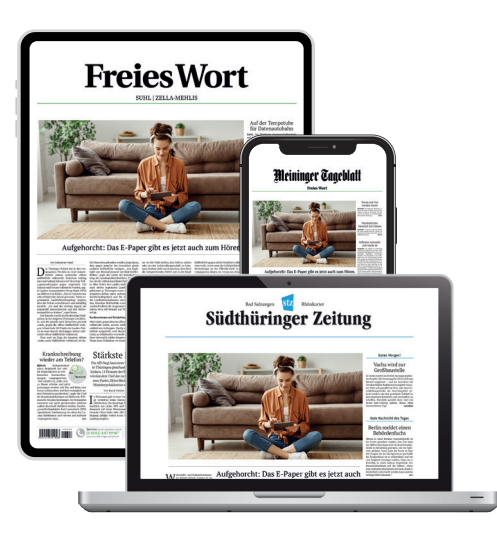

# **E-Paper**

Das E-Paper ist das digitale 1:1-Abbild der gedruckten Zeitungsausgabe mit allen Artikeln, Bildern, Grafiken und Anzeigen. Sie lesen die Zeitung im Originallayout auf Ihrem Tablet, Smartphone oder PC – und das schon am Vorabend, wenn Sie möchten.

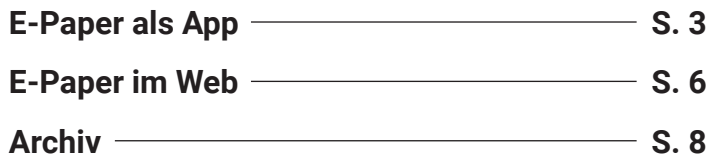

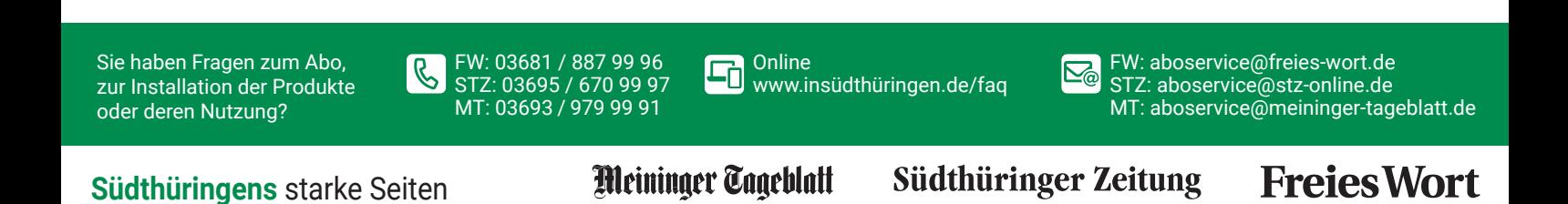

# **Registrierung**

Mit Ihrem Benutzerkonto stehen Ihnen das E-Paper und alle Inhalte auf dem Nachrichtenportal zur Verfügung.

**Sie sind noch nicht registriert bzw. haben noch kein Benutzerkonto?**

Dann befolgen Sie die unten aufgeführten Schritte **1** & **2** .

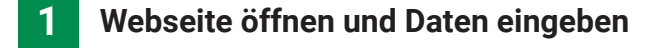

Besuchen Sie unsere Homepage **insüdthüringen.de**  und klicken Sie oben rechts auf "Anmelden".

Wählen Sie Ihren Abotyp (1) und registrieren Sie sich anschließend mit Ihrer E-Mail-Adresse und einem individuellen Passwort. (2)

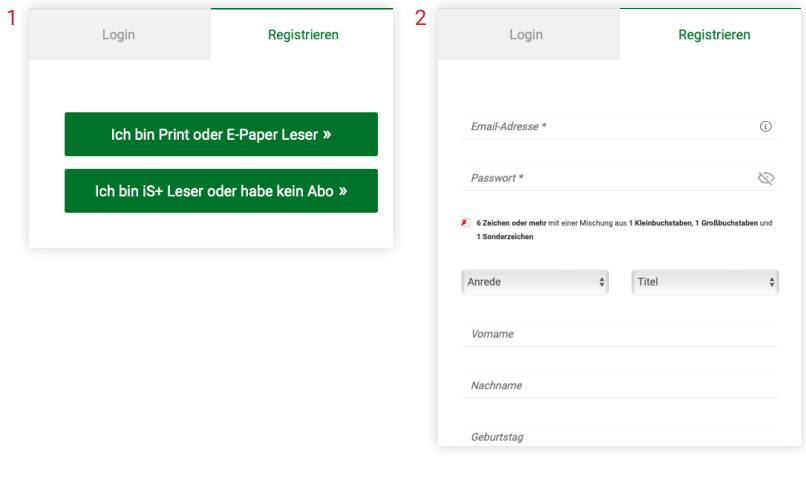

#### **2 Registrierung abschließen**

Nach Ihrer Registrierung senden wir Ihnen eine E-Mail zur Bestätigung Ihres neuen Benutzerkontos. Bitte klicken Sie auf den in der E-Mail aufgezeigten Link, um Ihre Registrierung abzuschließen.

Wenn Sie diese Mitteilung sehen, war die Anmeldung erfolgreich und Sie können mit der Nutzung der digitalen Produkte starten. (3)

![](_page_1_Picture_92.jpeg)

**2**

# **E-Paper-App 3**

### **Was ist die E-Paper-App?**

Das E-Paper ist das digitale 1:1-Abbild der gedruckten Zeitungsausgabe mit allen Artikeln, Bildern, Grafiken und Anzeigen. Darüber hinaus bietet es besondere Funktionen wie Zoomen, Vorlesefunktion oder ein Ausgaben-Archiv.

Mit der Vorabendausgabe steht Ihnen die morgige Zeitung am Abend vorher zu Verfügung. Mit dem E-Paper lesen Sie die Zeitung also wie gewohnt – nur nicht auf Papier, sondern ganz bequem auf Ihrem mobilen Endgerät.

Weitere Infos unter: **aboshop.insuedthueringen.de** Erklärvideos: **insüdthüringen.de/erklärvideos**

## **E-Paper-App installieren**

Scannen Sie den QR-Code oder besuchen Sie **aboshop.insuedthueringen.de/ digitales-angebot**. Dort gelangen Sie direkt in den Apple App Store bzw. Google Play Store.

Indem Sie auf "Laden" bzw. "Installieren" tippen, installieren Sie die App.

# **1**

### **Starten und Ausgabe auswählen**

Wenn Sie nun auf "Öffnen" tippen, startet die App das erste Mal. Bei der nächsten Benutzung öffnen Sie die App einfach, indem Sie auf Ihrem Bildschirm das Symbol "iS" antippen.

Auf der Startseite, dem "E-Paper-Dashboard" (1), finden Sie die aktuelle Ausgabe Ihrer Tageszeitung.

Außerdem bietet die Startseite eine Auswahl weiterer Angebote wie Rätsel, Magazine und Prospekte.

Tippen Sie auf Einstellungen (2) und wählen unter "Lokalausgaben" (3) Ihre gewünschte Ausgabe aus.

![](_page_2_Picture_14.jpeg)

#### **2 Anmelden**

Nach Klick auf die ausgewählte Zeitung erscheint das Fenster zum Anmelden.

Melden Sie sich mit Ihrer E-Mail-Adresse und Ihrem Passwort an, das Sie während des Registrierungsprozesses vergeben haben.

Falls Sie noch keine Zugangsdaten haben, registrieren Sie sich bitte zunächst (s. "Registrierung" auf Seite 2).

![](_page_2_Picture_172.jpeg)

![](_page_2_Picture_20.jpeg)

![](_page_2_Picture_21.jpeg)

**ANDROID APP ON** Google play

![](_page_2_Picture_22.jpeg)

![](_page_2_Picture_23.jpeg)

#### **3 Wunschausgabe lesen**

Tippen Sie auf die Titelseite der Tageszeitung, öffnet sich die komplette Ausgabe und wird automatisch heruntergeladen. Somit können Sie die Ausgabe auch offline – also ohne Internetverbindung – lesen.

Indem Sie nach links oder rechts über den Bildschirm wischen, gelangen Sie zur vorherigen oder nachfolgenden Zeitungsseite.

Über das Menüsymbol am oberen Bildschirmrand (1) erhalten Sie einen schnellen Überblick über alle Seiten der Ausgabe. Durch Tippen können Sie eine beliebige Seite direkt anwählen.

Über den Pfeil links oben gelangen Sie zurück auf die Startseite. (2)

![](_page_3_Picture_5.jpeg)

$$
\mathbf{4} \\
$$

### **Heruntergeladene Ausgaben lesen**

Über das Symbol rechts am oberen Bildschirmrand gelangen Sie über den Bereich "Heruntergeladen" (3) zu den von Ihnen heruntergeladenen Ausgaben. Jede heruntergeladene Ausgabe wird hier archiviert und ist auch offline, ohne Internetverbindung, verfügbar.

Natürlich können Sie nicht mehr benötigte Ausgaben aus Ihren Downloads löschen. Wählen Sie dazu im Menü oben rechts "Bearbeiten" (4). Nun können Sie die betreffenden Ausgaben auswählen und über das Papierkorb-Symbol oben rechts entfernen.

![](_page_3_Picture_10.jpeg)

AA 40

**5 Artikel im Lesemodus**

Um einen Artikel bequem im Lesemodus zu öffnen, klicken Sie den Artikel an.

Durch Wischen nach links und rechts gelangen Sie zum vorherigen bzw. nächsten Artikel.

Wenn Sie Ihre Artikel lieber in der bekannten Zeitungsoptik lesen möchten, geht das natürlich auch: Ziehen Sie dazu wie gewohnt den Artikel mit den Fingern in die von Ihnen gewünschte Größe.

![](_page_3_Picture_15.jpeg)

![](_page_3_Picture_16.jpeg)

![](_page_3_Picture_17.jpeg)

Brot, Pudding oder Aufschnitt: Im Supermarkt gibt es Le

der Aufschrift "High Protein". Durch zusätzliches Eiweiß sünder sein. Nur ein Marketing-Trick, oder bringt das et

BERLIN Der Schlüssel zu einer gesunden Ernährung und sch<br>hydratarme und eiweißreiche Ernährung sein. Kein Wunder dem Label, "High Protein" beilebre revrden. Sie bieten extra<br>als gesünder, sind dafür aber tellweise auch dre

Die Deutsche Gesellschaft für Ernährung (DGE) rät Erwa<br>pro Kilogramm Körpergewicht zu sich zu nehmen – ges<br>Wilsenstern schwerze Manachen wären des sture FC Cre ich zu nemnen –<br>ären das etwa 56<br>:chätzt 1,0 Gramm

Es ist auch sinnvoll, ungefäh<br>benswichtig ist. Es wird im K und einischere produziert.<br>Die empfohlenen Mengen erreichen Deutsche meist ohnehin di<br>nährung im Alltag. Die mit zusätzlichem Eiweiß versetzten Leb<br>erklärt Susanne Klaus, Professorin am Institut für Ernährungsfo

che es nicht  $\mathbf{u}$  $\sqrt{2}$ 

![](_page_3_Picture_24.jpeg)

#### Zumba-Party geht in die achte Runde

on Wilshaus in Meiningen wird wieder Ziel für viele Zumba-Freunde<br>werden. Am Samstag, 23. März, startet dort wieder die große Zumba-<br>Party. Der Kartenvorverkauf startet.

MEININGEN Die Vorbereitungen zur nunmehr INGEN Die Vorbereitungen<br>rkauf hat begonnen. Aus<br>ngen, das den Erlös wied<br>tag, 23. März, verwandel<br>en Liebt. und Munikteme ur nunmehr achten Zumba-Party sind angelaufen, der<br>ter des Events ist das Kampfsportzentrum Universun<br>n seinen Nachwuchssport fließen lassen möchte. Am<br>h das Volkshaus Meiningen für alle Zumbafans wied<br>hans werden wirdersu ieder in seinen Nachw<br>Ielt sich das Volkshau derbare Vielfalt an Stilen und Tar

en oder Monique Buchholz vom 4M Fiti ode-Trusetal. es Brott per Mail an: illegen am Veransu<br>172) 7.92.67.23 hai 9

 $O$ 

![](_page_4_Picture_0.jpeg)

Die E-Paper-App verfügt über nützliche Funktionen, mit denen Sie sich Ihr ganz persönliches Leseerlebnis schaffen können. **Schriftgröße ändern**

![](_page_4_Picture_2.jpeg)

#### **7 Vorlesefunktion**

Alle E-Paper-Artikel können Sie sich bequem vorlesen lassen. Klicken Sie hierzu im Lesemodus auf das Lautsprecher-Symbol. (1)

Über die Leiste können Sie die Wiedergabe pausieren, zurücksetzen oder beenden. (2)

![](_page_4_Picture_6.jpeg)

![](_page_4_Figure_7.jpeg)

### **Artikel teilen**

Um einen Artikel zu teilen, tippen Sie im Lesemodus auf das Teilen-Symbol oben rechts. (3)

Sie können den Artikel nun z. B. per E-Mail, Bluetooth oder SMS versenden.

![](_page_4_Picture_11.jpeg)

Brot, Pudding oder Aufschnitt: Im Supermarkt gibt es Lebensmit tel mit der Aufschrift "High Protein". Durch zusätzliches Eiweiß sollen sie ge-<br>sünder sein. Nur ein Marketing-Trick, oder bringt das etwas?

**BERLIN** Der Schlüssel zu einer gesunden Ernährung und schlanken Figur soll eine kohler<br>hydratarme und eiweißeiche Ernährung sein. Kein Wunder also, dass Lebensmittel mit des "Ligh Protein" beliebter werden. Sie bieten ex

entsprecienten Mentwert z in Pakterioneck<br>Die Deutsche Gesellschaft für Emährung (DGE) rät Erwachsenen, etwa 0,8 Gramm Eiv<br>pro Kilogramm Körpergewicht zu sich zu nehmen – geschlechtsunabhängig. Für eine<br>Kilogramm schweren

schen transformation in einer es geschiatzt (politimin pro K<br>Es ist auch sinnvoll, ungefähr diese Mengen mit der Nahrun<br>benswichtig ist. Es wird im Körper zersetzt, der dann damit<br>und Antikörper produziert.

and complete processors<br>The empfohlenen Mengen erreichen Deutsche meist ohnehin durch eine ausgewogene Er<br>Thährung im Alltag. Die mit zusätzlichem Eiweiß versetzten Lebensmittel brauche ge nicht<br>Terklärt Susanne Klaus, Pro  $\mathbb H$  $\overline{\phantom{0}}$  $\overline{\phantom{a}}$ 

# **Web-E-Paper 6**

Mit dem Web-E-Paper lesen Sie das 1:1-Abbild Ihrer gedruckten Zeitung ganz bequem im Browser (Google Chrome, Edge, Safari etc.) – egal über welches elektronische Endgerät.

Die E-Paper-Ausgabe des morgigen Tages steht Ihnen bereits am Vorabend zur Verfügung.

Weitere Infos unter: **aboshop.insuedthueringen.de** Erklärvideos: **insüdthüringen.de/erklärvideos**

### **So kommen Sie zu Ihrem Web-E-Paper**

Scannen Sie den nebenstehenden QR-Code oder öffnen Sie **epaper.insuedthueringen.de** in Ihrem Browser.

![](_page_5_Picture_6.jpeg)

#### **1 Abonnierte Ausgabe auswählen**

Über den Bereich oben in der Mitte können Sie Ihre Wunschausgabe auswählen. (1)

Sie können auch auf andere Lokalausgaben Ihrer abonnierten Heimatzeitung kostenfrei zugreifen.

![](_page_5_Picture_10.jpeg)

#### **2 Anmelden**

Nach Auswahl der Wunschausgabe werden Sie aufgefordert, sich anzumelden.

Geben Sie Ihre Zugangsdaten ein, die Sie im Registrierungsprozess festgelegt haben und klicken dann auf "Anmelden" (2).

Sie verfügen noch nicht über Zugangsdaten? Nähere Informationen zur Registrierung finden Sie auf **Seite 2**.

![](_page_5_Picture_127.jpeg)

![](_page_6_Picture_0.jpeg)

Sobald Sie sich erfolgreich eingeloggt haben, klicken Sie auf die Titelseite und die von Ihnen gewünschte Ausgabe öffnet sich automatisch.

Über die Pfeile am rechten und linken (1) Bildschirmrand blättern Sie wie bei der Papierausgabe von Seite zu Seite.

Wenn Sie oben in der Leiste das Drop-Down-Menü öffnen (2), können Sie direkt zum gewünschten Zeitungsteil wechseln, z. B. Sport.

Am unteren Bildrand befindet sich eine Inhaltslaufleiste, die Ihnen die verkleinerten Seiten in der Vorschau anzeigt. Durch Ziehen und Loslassen können Sie direkt auf Ihre Lieblingsseite gelangen. (3)

![](_page_6_Figure_5.jpeg)

![](_page_6_Figure_6.jpeg)

#### **4 Speichern, lesen und mehr**

Nutzen Sie die Leiste mit der Lupe (4), wenn Sie eine Seite vergrößern oder verkleinern möchten.

Wenn Sie zwischen Einzel- und Doppelseiten-Ansicht wechseln möchten, wählen Sie das Seiten-Symbol. (5)

Wenn Sie die gesamte Zeitung oder einzelne Seiten auf Ihrem Endgerät speichern möchten, klicken Sie auf das Download-Symbol (6).

Mit Klick auf den Drucker können Sie eine Seite ausdrucken. (7)

Alle weiteren Einstellungen finden Sie auf dem Zahnrad. (8)

![](_page_6_Picture_13.jpeg)

# **Archiv 8**

# **1 Anmelden**

Entdecken Sie jetzt unser großes Zeitungsarchiv.

Besuchen Sie insüdthüringen.de, klicken Sie auf "Menü" und wählen Sie unter dem Punkt "Service" das Zeitungsarchiv. (1)

Anschließend können Sie sich mit Ihren E-Paper-Zugangsdaten anmelden. (2)

![](_page_7_Picture_129.jpeg)

![](_page_7_Figure_6.jpeg)

## **Archivsuche**

In der Archivsuche können Sie vergangene Ausgaben nach bestimmten Schlagwörtern durchsuchen.

Tippen Sie hierfür Ihren Suchbegriff in die Leiste ein und klicken Sie auf "SUCHEN". (3)

Rechts können Sie den Zeitraum für die Suche eingrenzen (4) sowie nach verschiedenen Kategorien filtern. (5)

![](_page_7_Picture_130.jpeg)

#### **3 Ausgabenarchiv**

Klicken Sie auf "Ausgabenarchiv". (6)

Hier können Sie wahlweise nach der Ausgabe eines bestimmten Erscheintages suchen oder alle Ausgaben eines Jahres monatsweise auflisten lassen. (7)

Auch hier können Sie die Suche nach verschiedenen Kategorien filtern. (8)

![](_page_7_Picture_131.jpeg)